## Archiviazione PreImmatricolati

## **Archiviazione Dati PreImmatricolazione**

*Documento redatto da: Rossella Ceglie (*[r.ceglie@ced-csi.uniba.it](mailto:r.ceglie@ced-csi.uniba.it)*)* 

*Ultima modifica: martedì 6 marzo 2012 Versione 0.1 (non definitiva)*

**1**

Caso tipico: uno studente, che è ancora in attesa di conoscere l'esito del suo concorso di ammissione a corsi a numero chiuso, nel frattempo si immatricola via WEB a un altro corso di studio ad accesso libero. Una volta che conosce l'esito positivo del suo concorso, non puo' immatricolarsi perché risulta, per il sistema Esse3, già immatricolato ad altro corso di studio.

In effetti lo studente non ha pagato la tassa di immatricolazione al corso di studio ad accesso libero e adesso vuole "cancellare" la sua iscrizione fatta con leggerezza ad un altro corso per immatricolarsi entro i termini previsti al corso a numero chiuso per il quale è risultato vincitore.

Esse3 mette a disposizione una funzione che permette di "archiviare" i dati delle persone che non hanno perfezionato un'ipotesi di iscrizione, cioè che siano ancora PREMATRICOLE.

Attenzione, pero', perché Esse3 "archivia" e non "cancella", per ovvi motivi di tracciabilità storica e legali.

La funzione, "Archivazione Dati Pre-Immatricolazione" prenderà in esame gli studenti che ancora non hanno associata una matricola, ma sono in stato di "ipotesi" con motivo "in attesa di perfezionare l'iscrizione" e che non hanno ancora effettuato pagamenti di tasse per quella iscrizione (le prematricole, appunto).

Passi da seguire per ARCHIVIARE una Pre-Matricola.

- 1. Richiamare dal menù "Amministrazione/ Elaborazioni Massive" la funzione "Archiviazione dati pre-immatricolazione"
- 2. Selezionare "Archiviazione Preimmatricolati" e Tipo Ricerca = "Studenti", l'anno accademico per il quel si intende archiviare la preimmatricolazione (es. 2011), inserire il cognome e nome dello studente e cliccare su "Cerca":

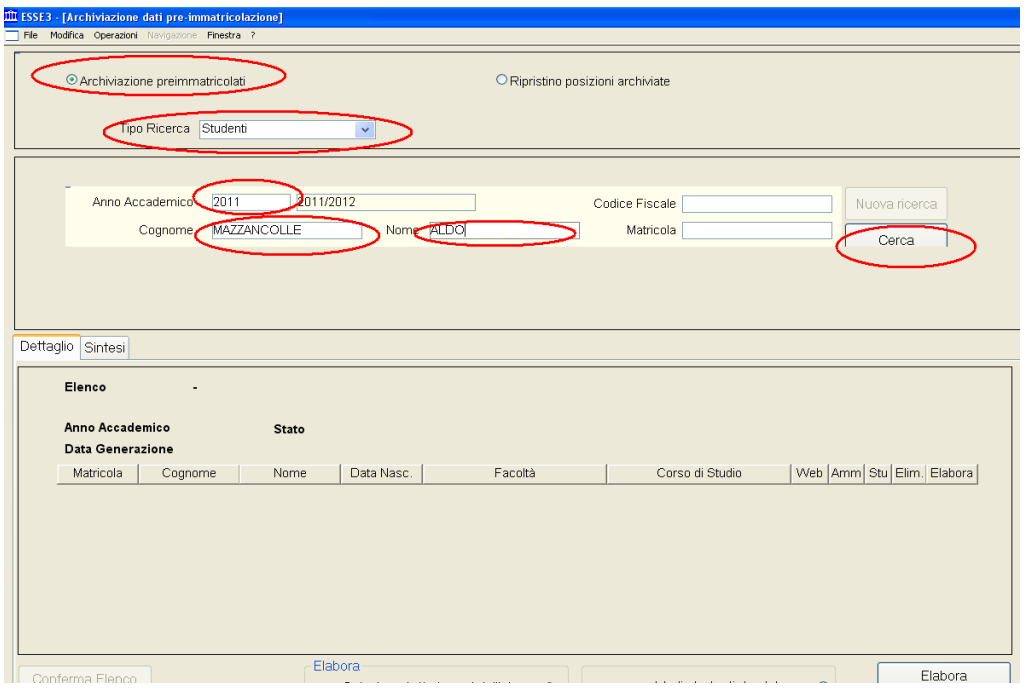

3. Una volta selezionato lo studente che si intende archiviare occorre confermare l'elenco, cliccando sul bottone "Conferma Elenco" in basso a sinistra:

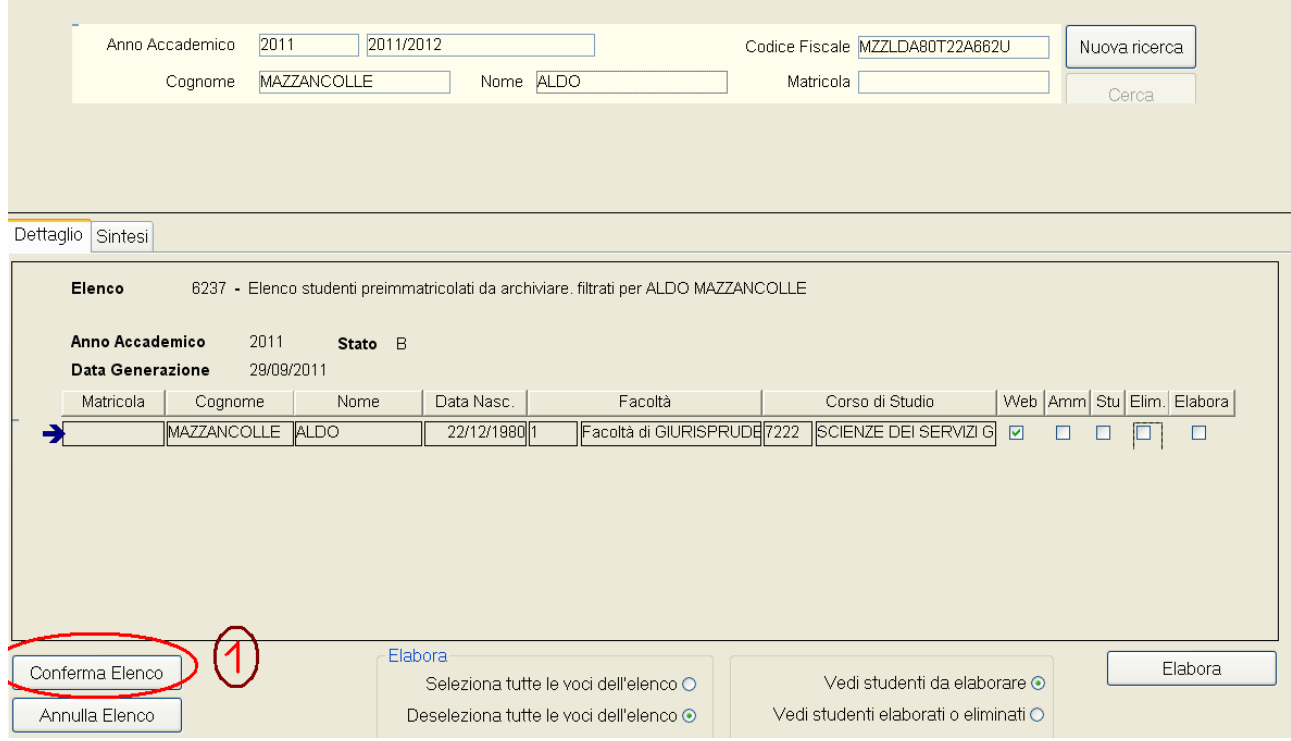

4. Confermato l'elenco, selezionare il Check "Elabora", in basso a destra:

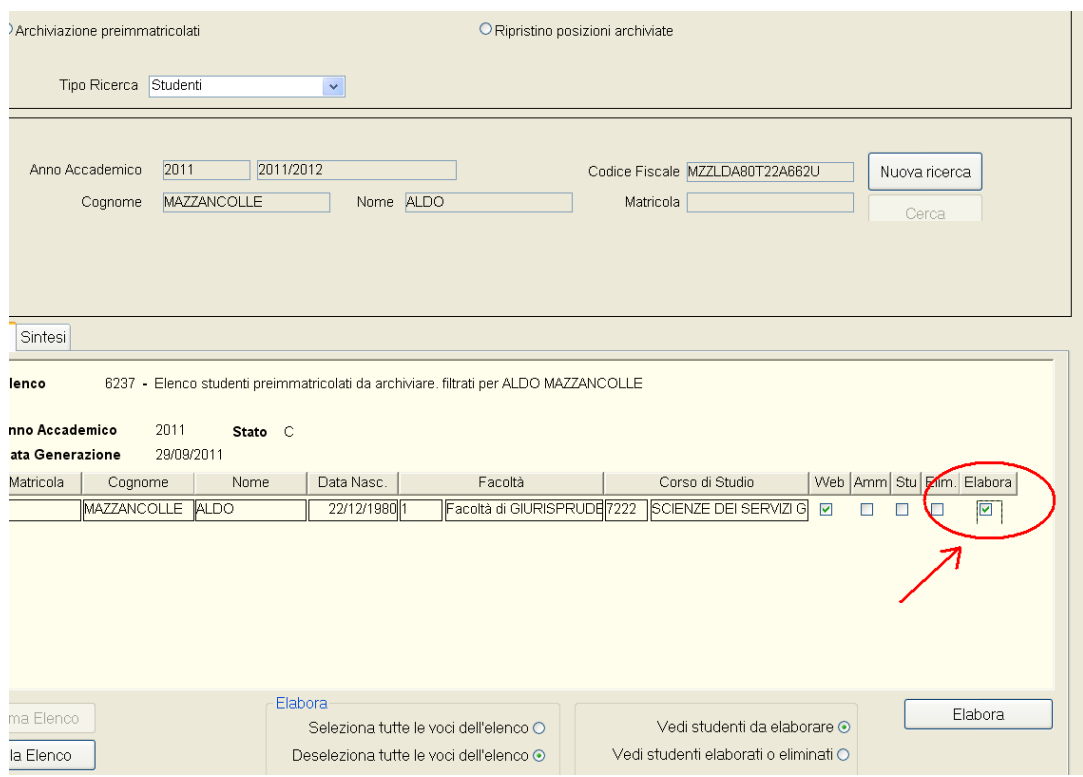

5. Cliccare sul bottone in basso "Salva" :

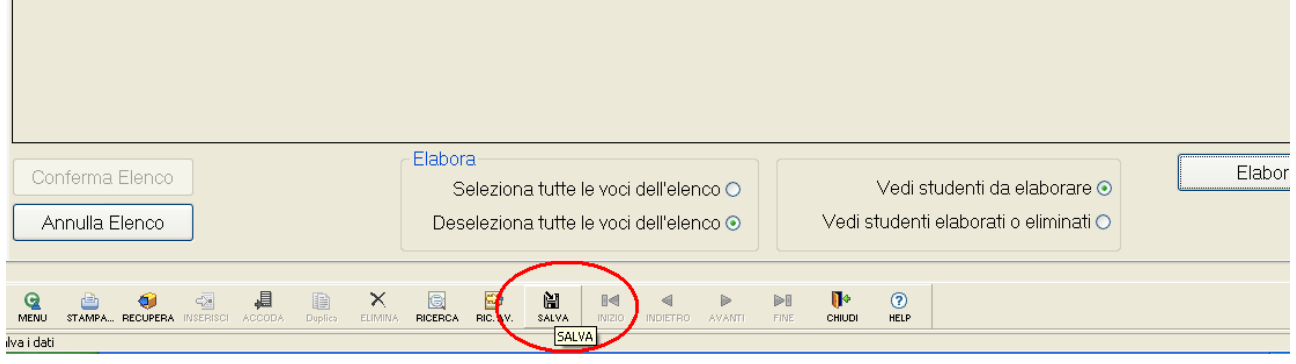

6. Infine, cliccare sul bottone "Elabora":

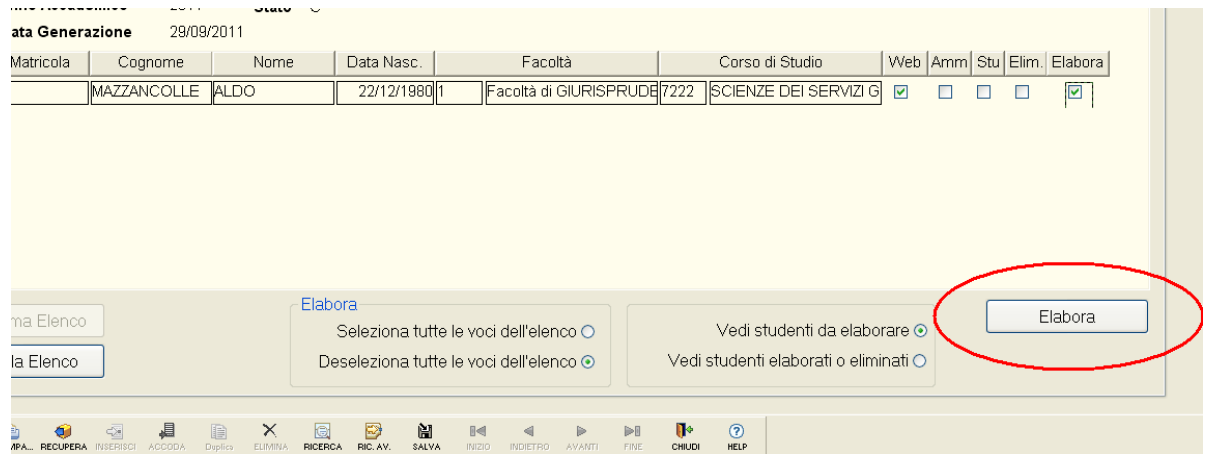